**GX Works3** 

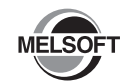

# **Installation Instructions**

# **Before Using the Product**

Please read this document before use. Keep the document in a safe place for future reference. Make sure that the end users read the document.

For the precautions on using GX Works3, refer to the following manual.

GX Works3 Operating Manual [SH-081215ENG]

#### **A**Notice

- Reprinting or reproducing the part or all of the contents of this document in any form for any purpose without the permission of Mitsubishi Electric Corporation is strictly forbidden.
- Although we have made the utmost effort to follow the revisions of the software and hardware, in some cases, unsynchronized matter may occur.
- The information in this document may be subject to change without notice.

## **Operating Environment**

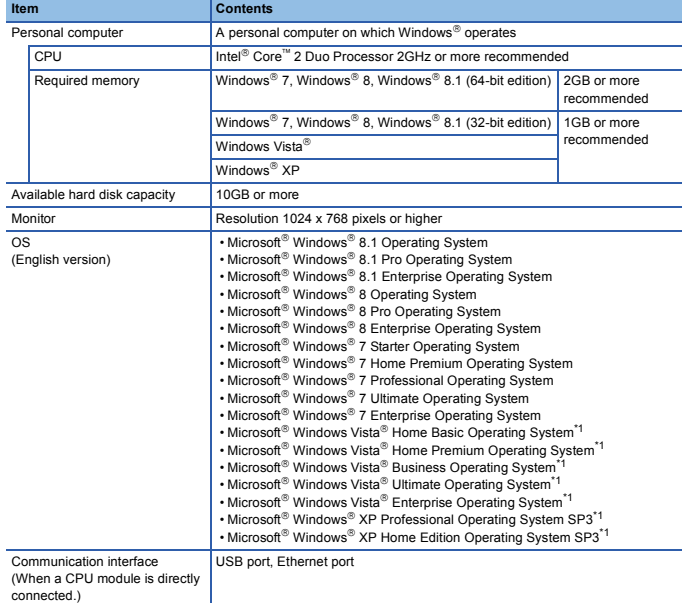

\*1 64-bit version is not supported.

- If .NET Framework 2.0, .NET Framework 4.0 and Windows Installer 3.0 are not installed to the personal computer to which GX Works3 is to be installed, approximately 500MB of memory is
- required in the system drive to install them.
- For Windows® 8 and Windows® 8.1, if .NET Framework 3.5 (including .NET 2.0 and 3.0) or<br>.NET Framework 4.5 (including .NET 4.0) is invalid, it needs to be valid.
- For Windows<sup>®</sup> 7, if .NET Framework 3.5 (including .NET 2.0 and 3.0) is invalid, it needs to be valid.
- The following functions cannot be used. This product may not perform properly, when these functions are used.
	- Activating the application with Windows<sup>®</sup> compatible mode.
	- Simplified user switch-over • Remote desktop
	- Large font size (Advanced setting of Display Properties)
	- DPI setting other than 100% (set the size of text and illustration other than [smaller-100%])
	- Windows XP Mode
	- Windows Touch or Touch
	- Modern UI
	- Client Hyper-V
- Use the product as a user having a privilege higher than 'Standard user' or 'Administrator' for<br>Windows Vista®, Windows® 7, Windows® 8, and Windows® 8.1.
- To switch the language displayed in GX Works3 to Japanese or Chinese on Windows® XP, install 'East Asian Font'.
- If the Windows firewall setting is enabled, the "Find Module function" and "Direct connection function" may not operate correctly. Disable the Windows firewall setting. • Use a period to the setting of 'Decimal symbol' in the Control Panel.
- 
- The screens of this product may not perform properly when multi-display is set on Display Properties.
- The operations on the screen of this product may not be executed properly when the screen resolution is changed while the product is being activated.

## **Installation**

#### **Confirm before installation**

- Log on to the personal computer as an administrator.<br>• Close all the applications running under Microsoft® Windows® Operating System before. installation. If the product is installed while other applications are running, it may not operate normally.
- 1. Insert the GX Works3 DVD-ROM to the DVD-ROM drive. Double-click the "setup.exe" in the Disk1 folder on the DVD-ROM.
- 2. Select or enter the necessary information by following the on-screen instructions.<sup>\*1</sup>
- \*1 Product ID is written on the "License certificate" included with the product. Enter the 12-digit number divided into 3 and 9 digits.

# **Packing List**

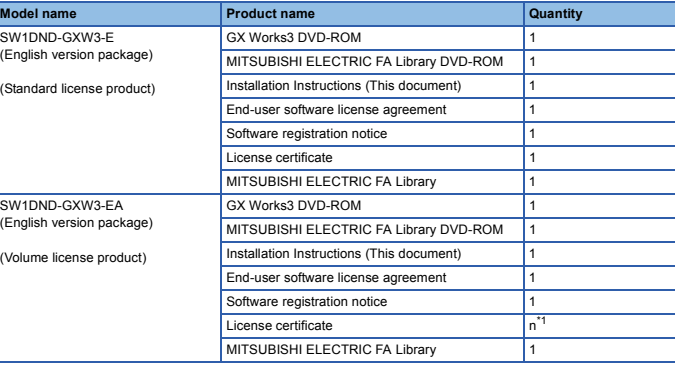

\*1 Number of licenses.

#### **Applications on the DVD-ROM**

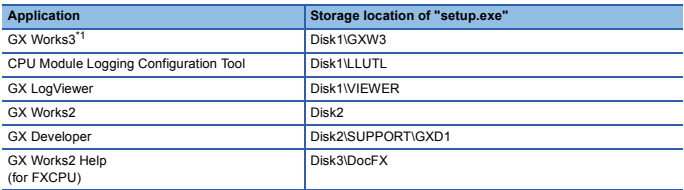

\*1 When GX Works3 is installed, MR Configurator2 is installed automatically.

#### **Acknowledgements**

- We do not guarantee those commercially available Microsoft® Windows® Operating System products that are introduced in this manual.
- This software's copyright is owned by Mitsubishi Electric Corporation.
- This product (including manual) can be used under the Software License Agreement only. • We do not take any responsibilities for the consequences of operating this product (including manual).

## **Uninstallation**

Uninstall GX Works3 from the control panel of Windows.<sup>®</sup>.

## **Installation of USB driver**

In order to communicate with a programmable controller CPU via USB, a USB driver needs to be installed.

For a USB driver installation procedure, refer to the following manual. GX Works3 Operating Manual [SH-081215ENG]

Microsoft, Windows, and Windows Vista are either registered trademarks or trademarks of Microsoft Corporation in the United States, Japan, and other countries.

Intel is a trademark of Intel Corporation in the United States and other countries All other company names and product names used in this document are either trademarks or egistered trademarks of their respective companies.